#### .Dr. Amina Emam

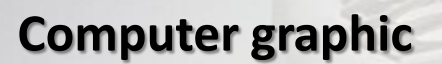

#### Course Lecturer :

## DR. AMINA EMAM

**Assistant Lectures:** Eng. Nancy-Aya-To2a Photoshop

Lecture (3-4) Wednesday TUTORIAL (4-6)

> Week 18/3/2020

**التدريس***: Teaching*

يتم تدريس المنهج من خالل انماط التعليم التفاعلي التالي-:

- المحاضرات النظرية و المناقشة و المراجعة و طرح األسئلة.
- الوسائل التعليمية الألكترونية المختلفة لعرض المعلومات (الداتا شو) و البروجكتور.

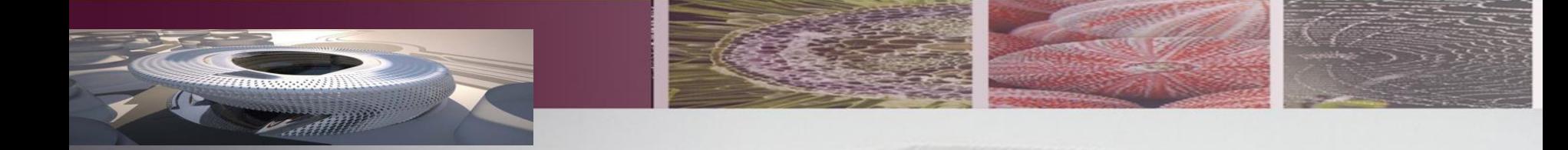

**تقييم المنهج***: Assessment*

**يتم قياس و تقييم مستوي الطالب في تحصيل المادة و ادائه من خالل الحضور و المشاركة الفصلية باألضافة الي األبحاث المقدمة و جودة و تفرد اداء الطالب سواء الفردية او الجماعية.و يتم احتسابها كالتالي-:**

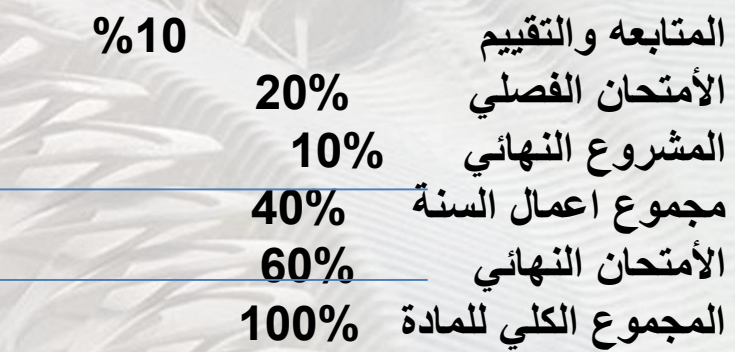

## **قوائم الفوتوشوب**

### **القائمة NEW**

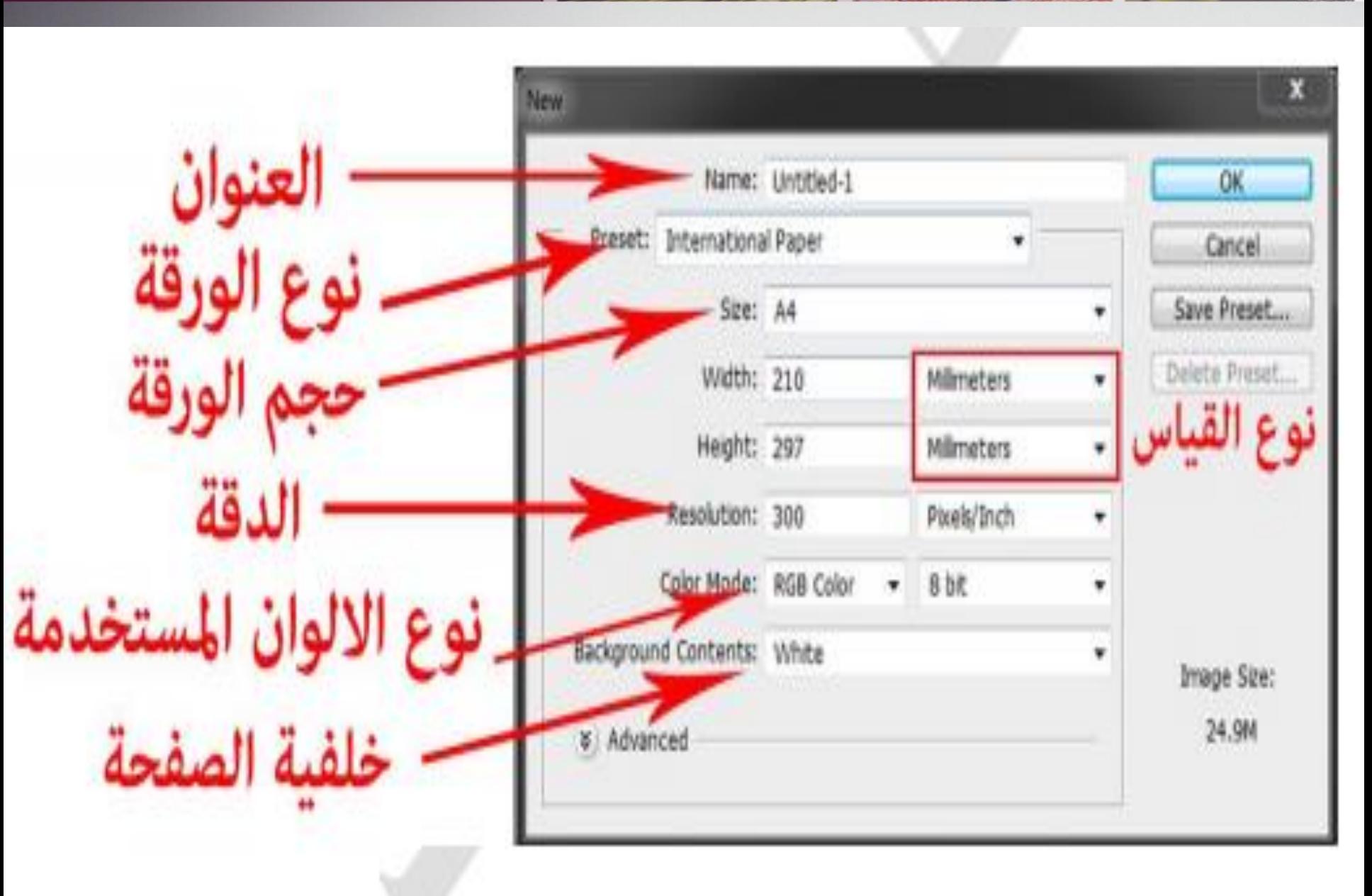

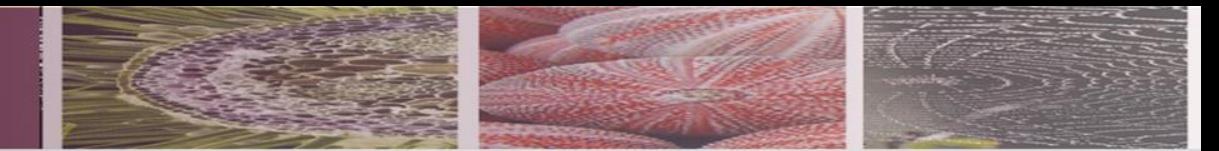

- ١ ـ يمكن كتابة عنوان الصفحة العمل في الموضع الاول . ٢- يتم اختيار نوع الورقة حسب نوع العمل وفيه القياسات ثابتة و عالمية كما يلي :
	- Default photoshop size الوضع الافتراضي .
		- U.S Paper قياس صفحة الجرائد .
		- International Paper فيلس ورقة A4 .
			- Photo قياسات الصور للمصورين .
				- Web للصفحات الانثر نيت .
	- Mobile & Devices & film & video قياسات اخرى للموبايل والفيديو .
	- ٣- بعد اختيار نوع الورقة يتم اختيار حجم الورقة و فيه نوع القياس المستخدم مثل pixels &مليمتر & سنتمتر ...الخ
	- ٤ يتم تحديد دقة التصميم حسب نو ع العمل مثلا اذا كان العمل هو تصميم بنر اعلاني على الانترنيت يفضل استخدام دقة قليلة ليكون حجم التصميم صننير لأن المواقع الانترنيت لاتتطلب دقة عالية وإلا فسيحدث بطئ في تشغيل الصورة او تحميلها .
		-

#### Save

File --- save as

ان صيغ التخزين يستخدم لعدة اغراض حسب الحاجة واهم الصيغ المستخدمة هي :

PSDهذه الصيغة الرئيسية للفوتوشوب حيث يقوم بحفظ التصميم كما هو وتبقى الطبقات ً المستخدمة كما هو . يمكن تعديلها الحقا

JPGيقوم بحفظ التصميم على شكل صورة وال يمكن تعديل الطبقات واالدوات فيها ويعتبر من المخرجات النهائية .

PNGيستخدم لوضع شفافية في الصورة ويستخدم لتحميله للمواقع االنترنيت حيث يتم جعله ضمن كود

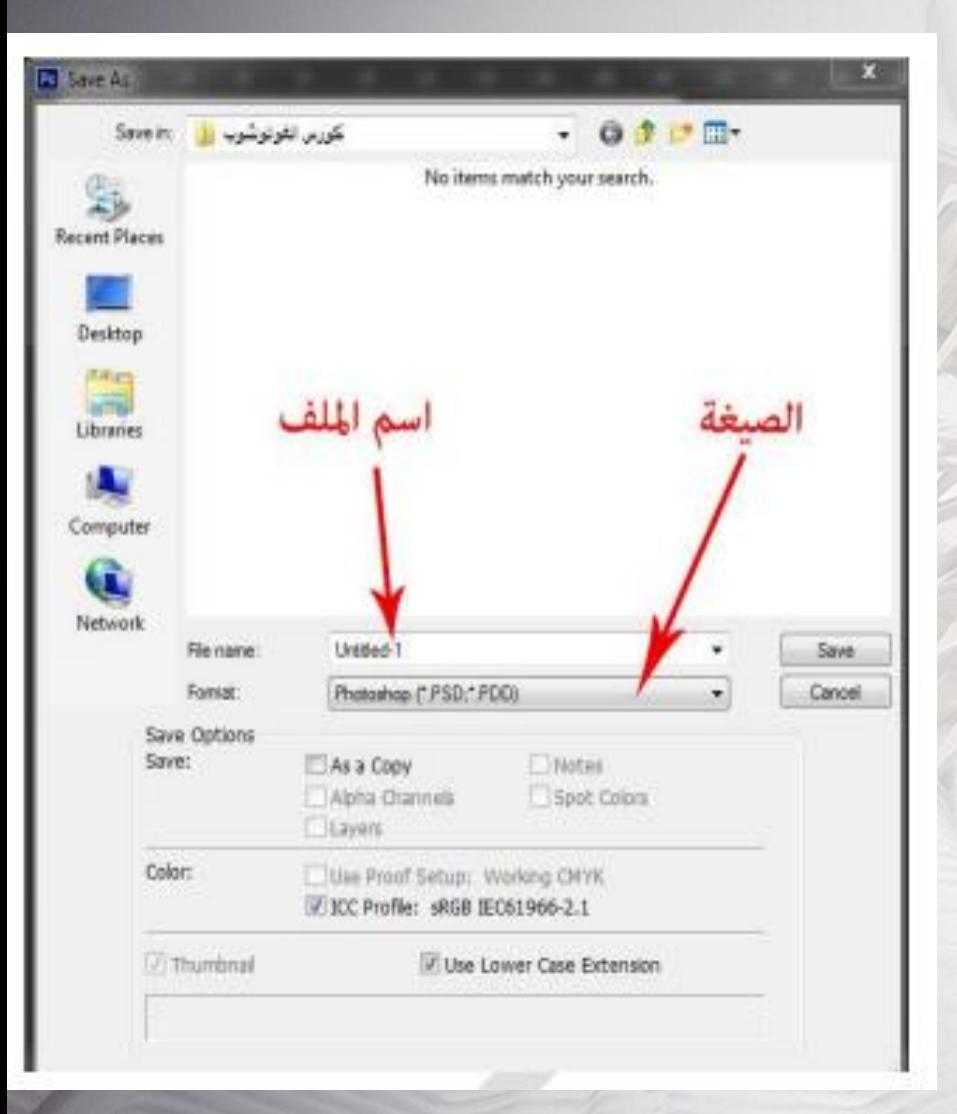

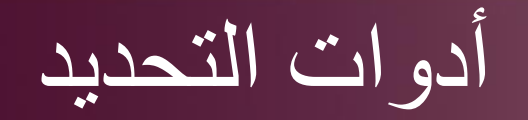

has a MaterSelecti

Group :

• ان ادوات التحديد من االدوات المهمة والذي اليمكن اااستغناء عنها , وتستخدم هذه االدوات في تحديد الجسم المراد قصه او تلوينه او اضافة التأثير عليه الخ... وفي الشكل ادناه ادوات التحديد .

االداة االولى هو اداة التحريك TOOL MOVE يستخدم في تحريك العناصر الموجودة في الصورة ويحتوي على خصائص وهي

 select Auto وعند تفعيلها يمكنك من اختيار اي عنصر موجود في التصميم بنقر زر االيسر عليه , اما اذا تم الغاء تفعيل هذه الخاصية فال يمكن اختيار العناصر من الصفحة اال اذا كنت قد اخترتها من قائمة الطبقات

**▽ Show Transform Controls** | 頂 0\* 0x 色 S 出 | 吾 古 古 三 | 山 0\* 04 | 65

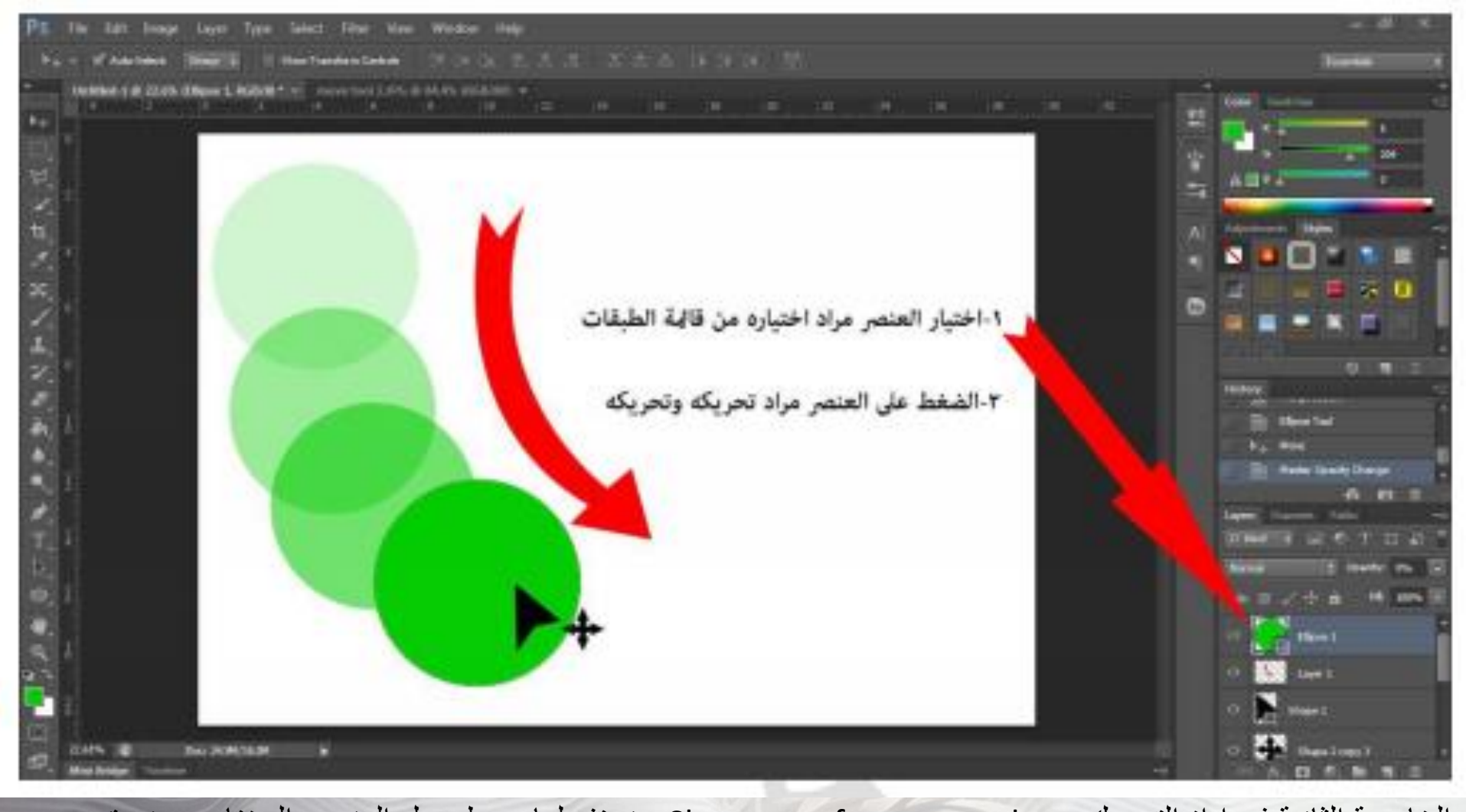

الخاصية الثانية في اداة التحريك هو Show transform controls عند تفعيلها يحيط حول العنصر المختار بصندوق مربع فيه الكثير من الخواص منها تدوير وتكبير والكثير كما في الصورة

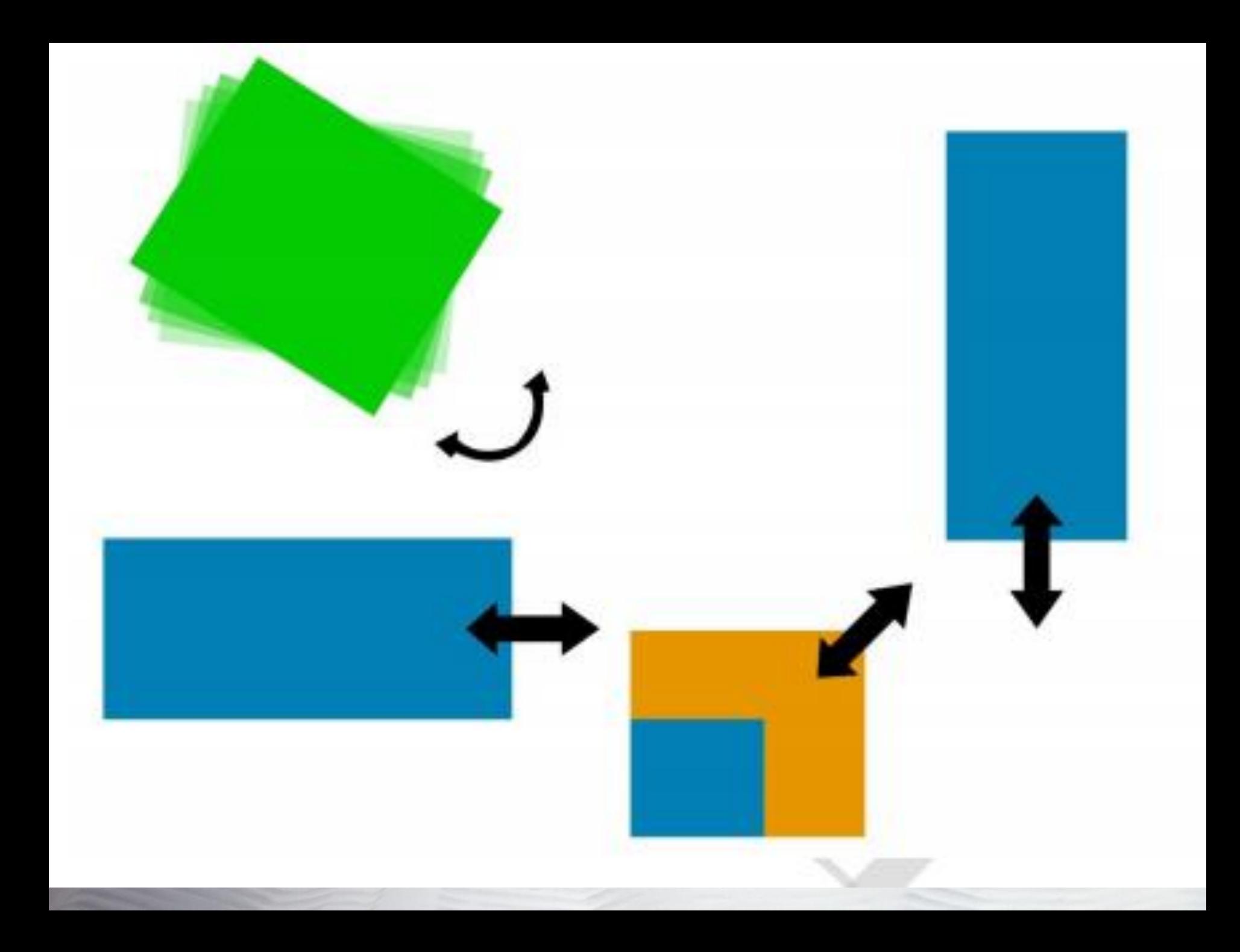

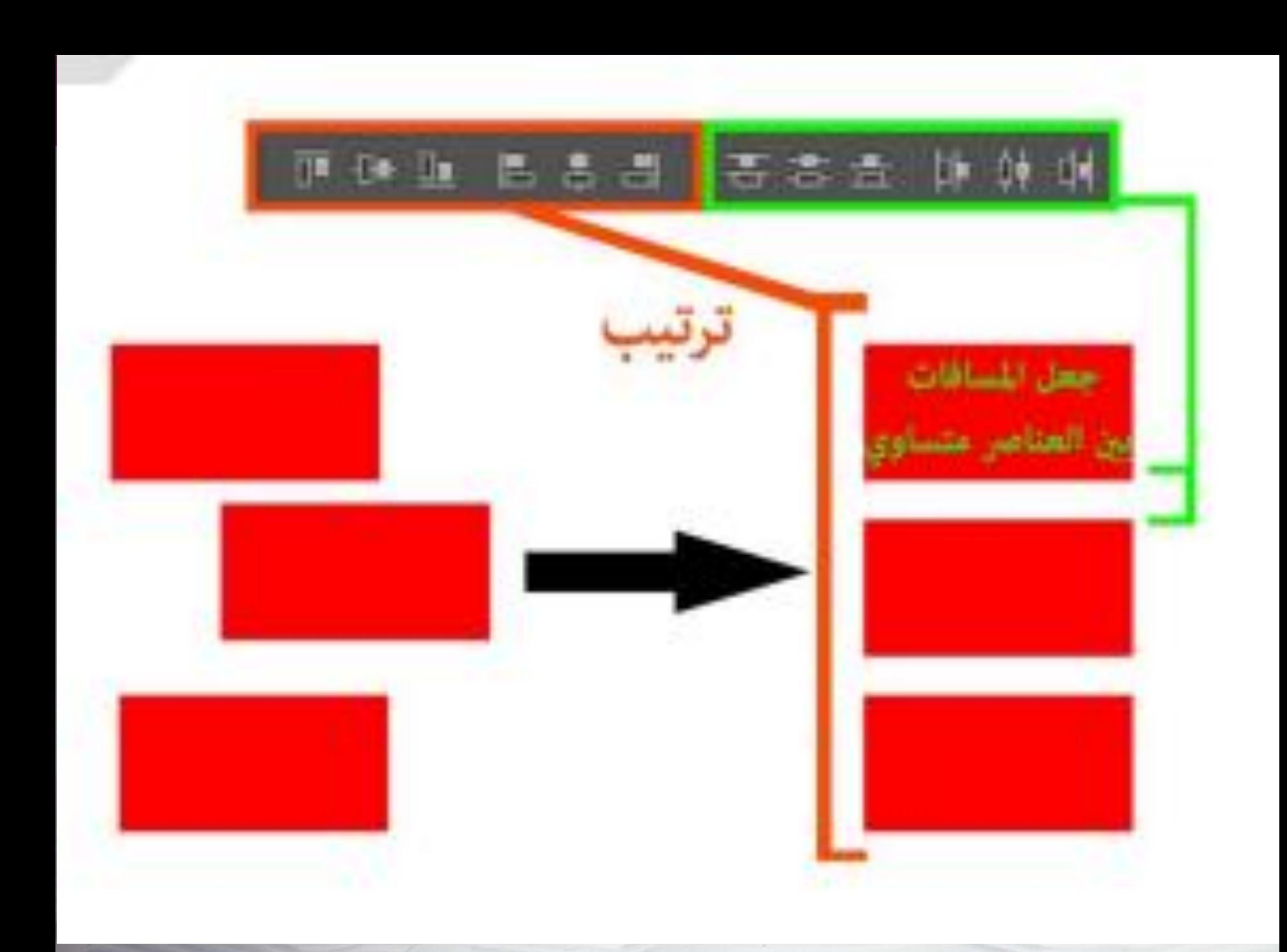

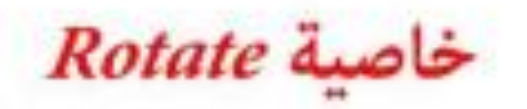

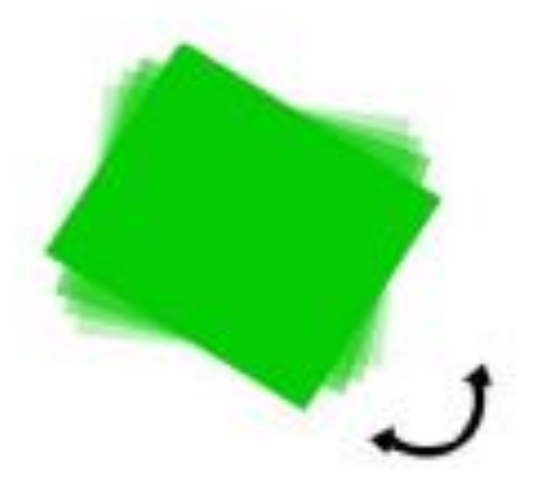

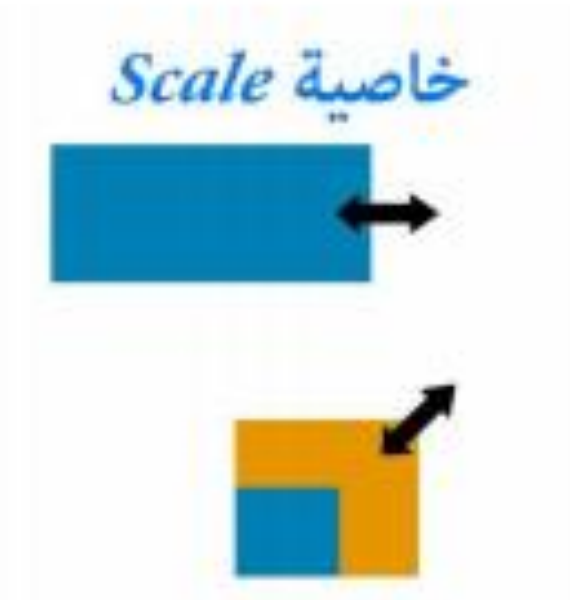

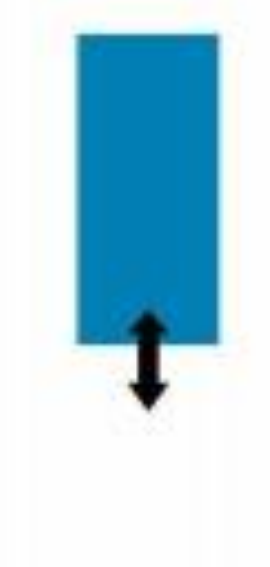

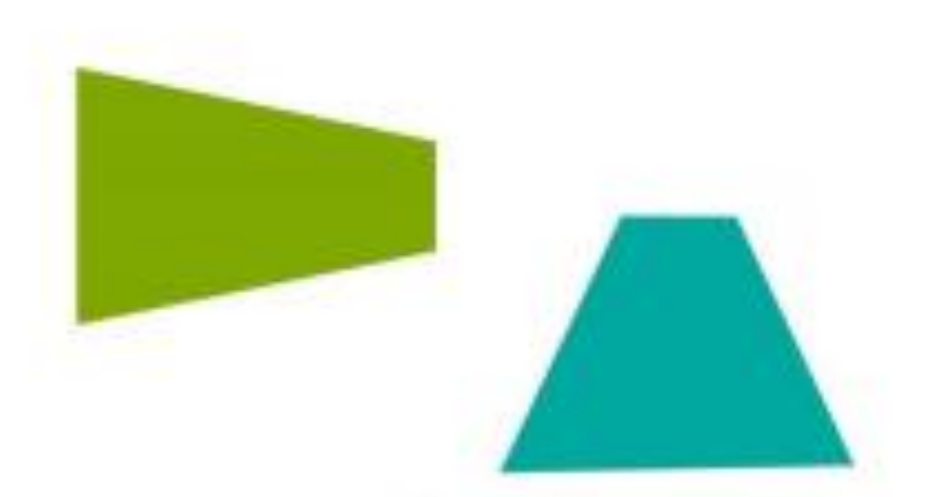

خاصية Perspective

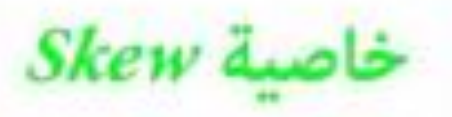

أداة التحديد

#### و هي ثانـي الادوات و يحتوي علـي اربـع ادوات الدانري و المربـع والمستقيم الطولـي والـعرضـي وفيه الكثير من الخواص و يستخدم للقص و التحديد واليك الخواص :

日电门团 Feather: 0 px Anti-alias

# الخاصية الأولى الموجودة في الشكل اعلاه يستخدم لتكوين تحديد بشكل اعتيادي من دون

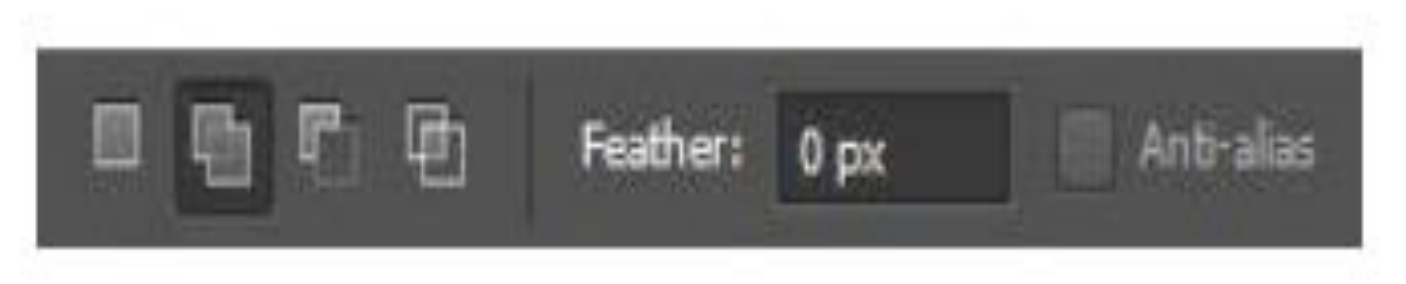

الخاصية الثانية الموجودة في الشكل اعلاه يستخدم لتكوين تحديد مع اضافة تحديد اخر عليها.

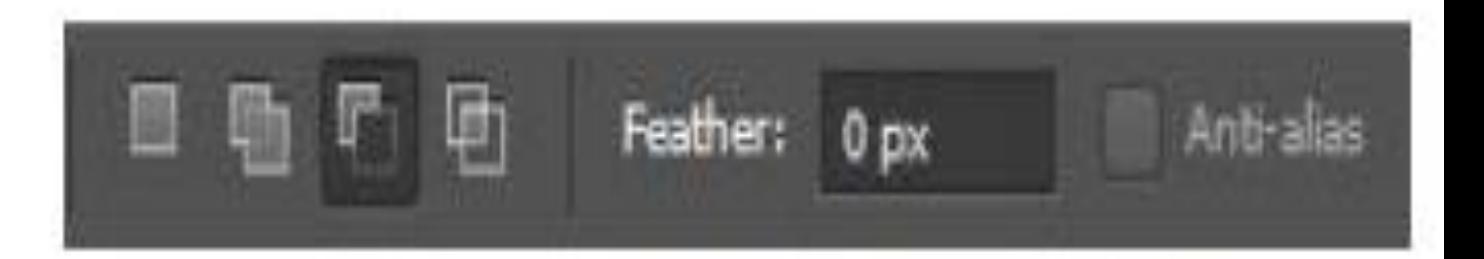

الخاصية الثالثة الموجودة في الشكل اعلاه يستخدم لتكوين تحديد مع حذف جزء من التحديد .

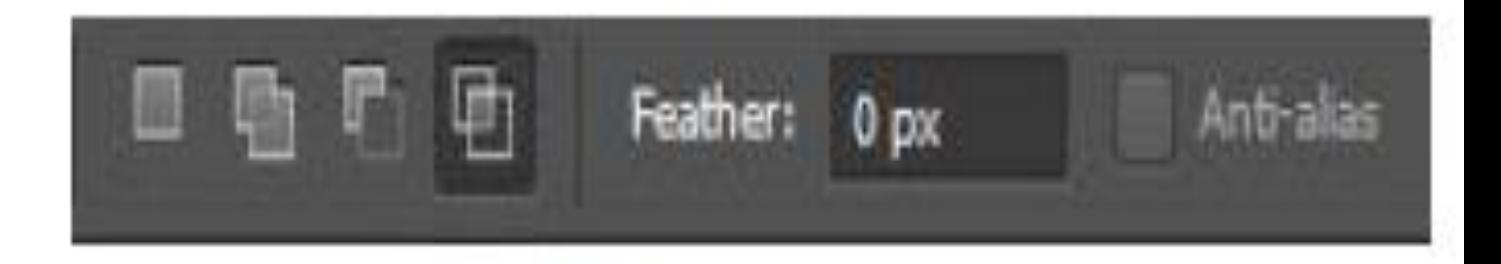

الخاصية الرابعة الموجودة في الشكل اعلاه بمستخدم لتكوين تحديد مع ابقاء التحديد المشترك

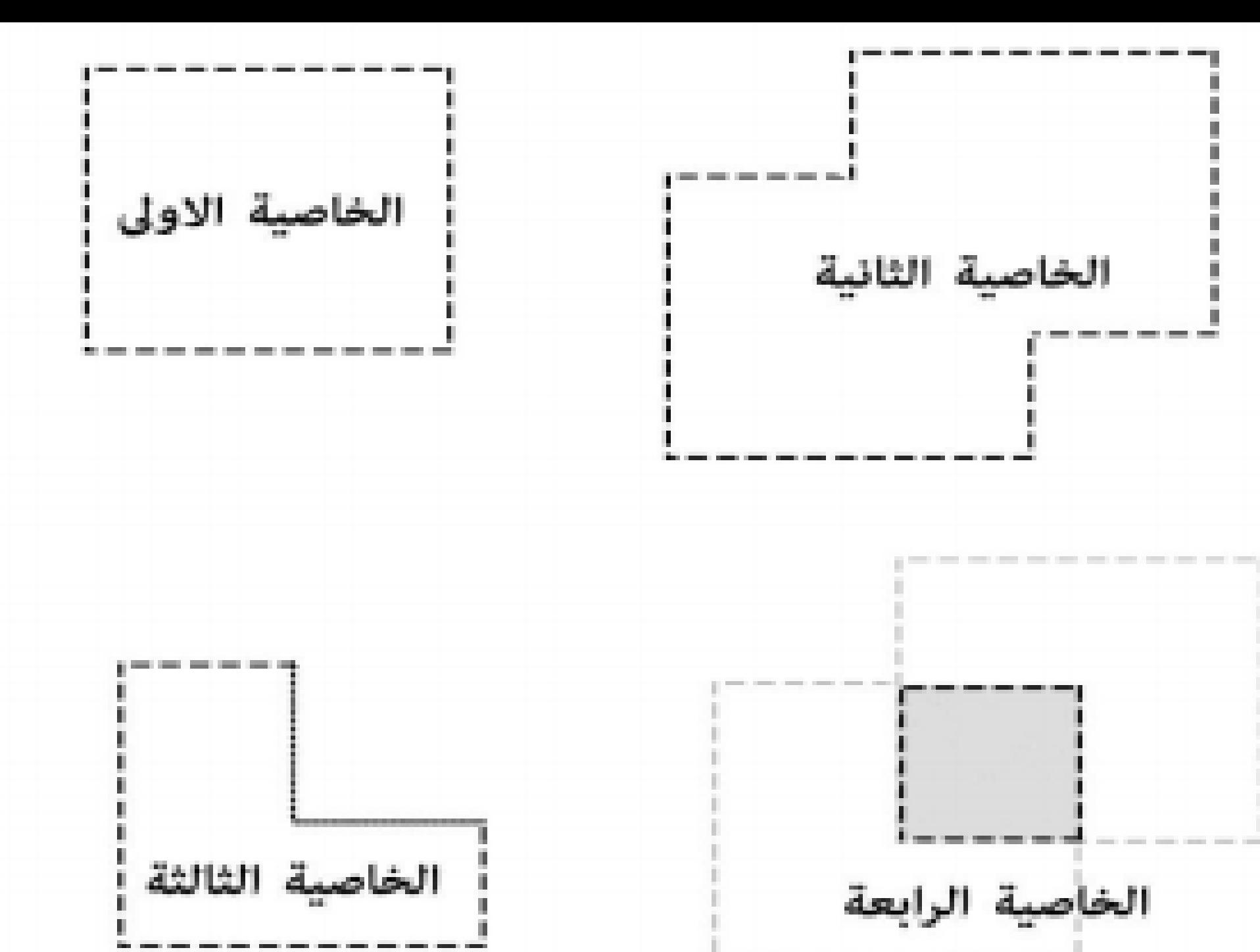

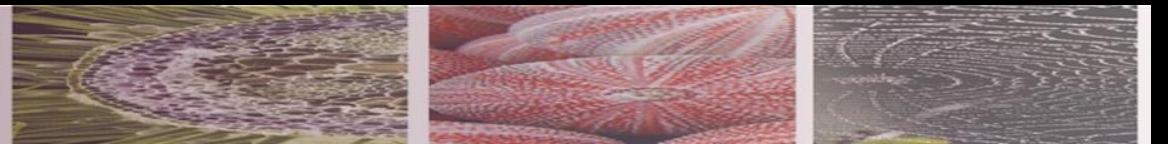

• الخاصية الخامسة وهو خاصية التدرج وتستطيع الوصول اليه بطريقتان

قبل التحديد ادخل نسبة التدرج في المكان المحدد ادناه وقم بأستخدام الاداة التحديد كما في الشكل :

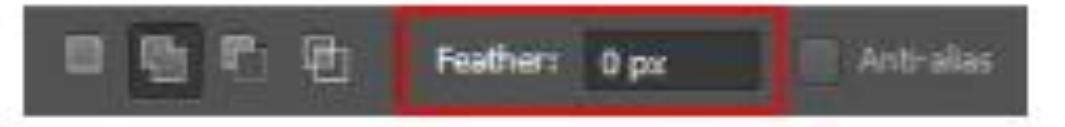

اذا لم تدخل اي رقم او اذا كان القيمة صفر سيكون شكل القص كما في الصندوق الاخضر ادناه :

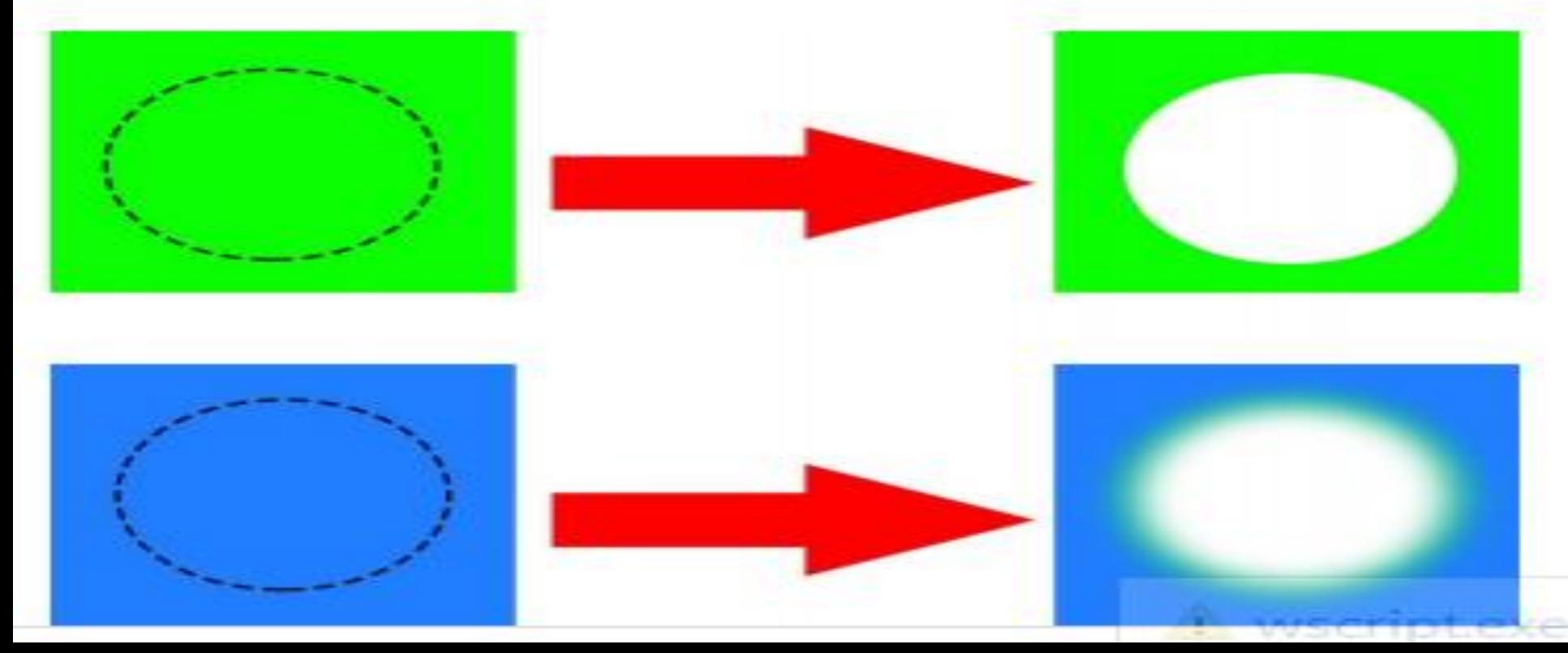

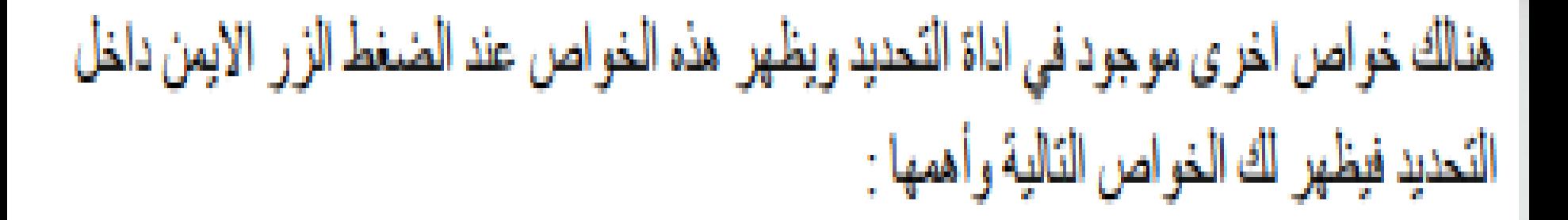

- Deselect الغاء التحديد .
- Select Inverse . معكوس التحديد .
	- Feather " تكلمنا عنه سابقاً .
- ٤- Layer via copy : اخذ نسخة على شكل لير من الجزء المحدد .
	- 0- Layer via cut : فص على شكل لير من الجزء المحدد .

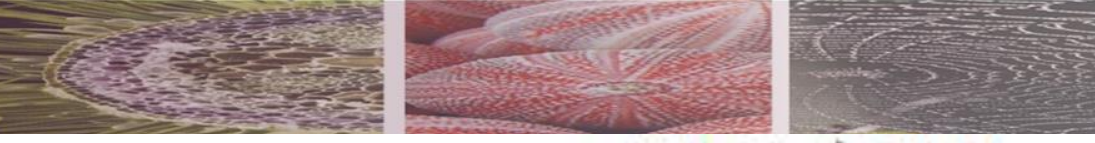

ادوات التحديد الاخرى

يعتبر من الادوات المهمة جداً في التحديد ويستخدم بكثرة ولايمكن الاستغناء عنها ولها نفس خواص الشكل رقم ( ) واليك هذه الصورة :

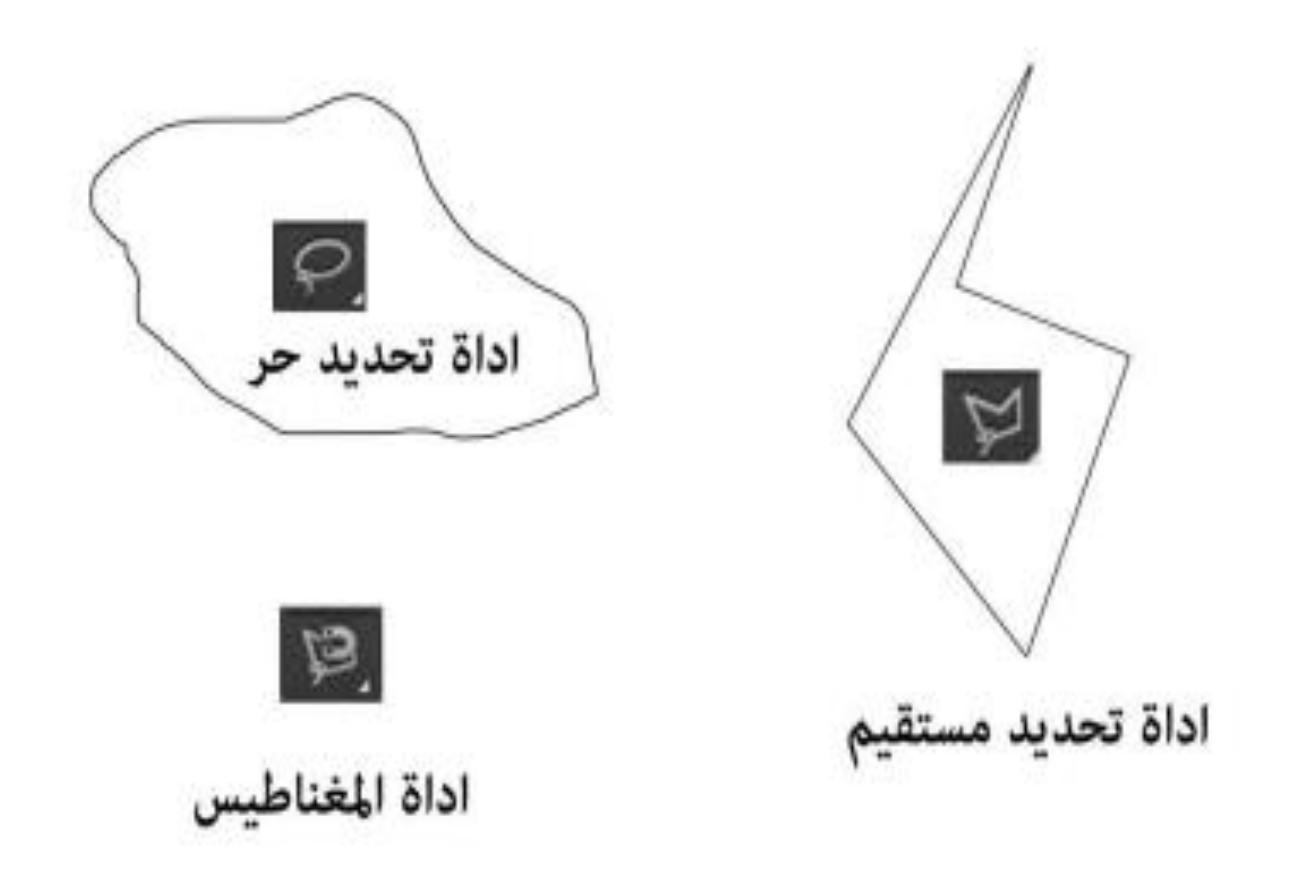

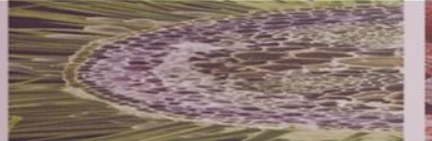

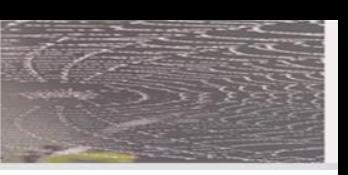

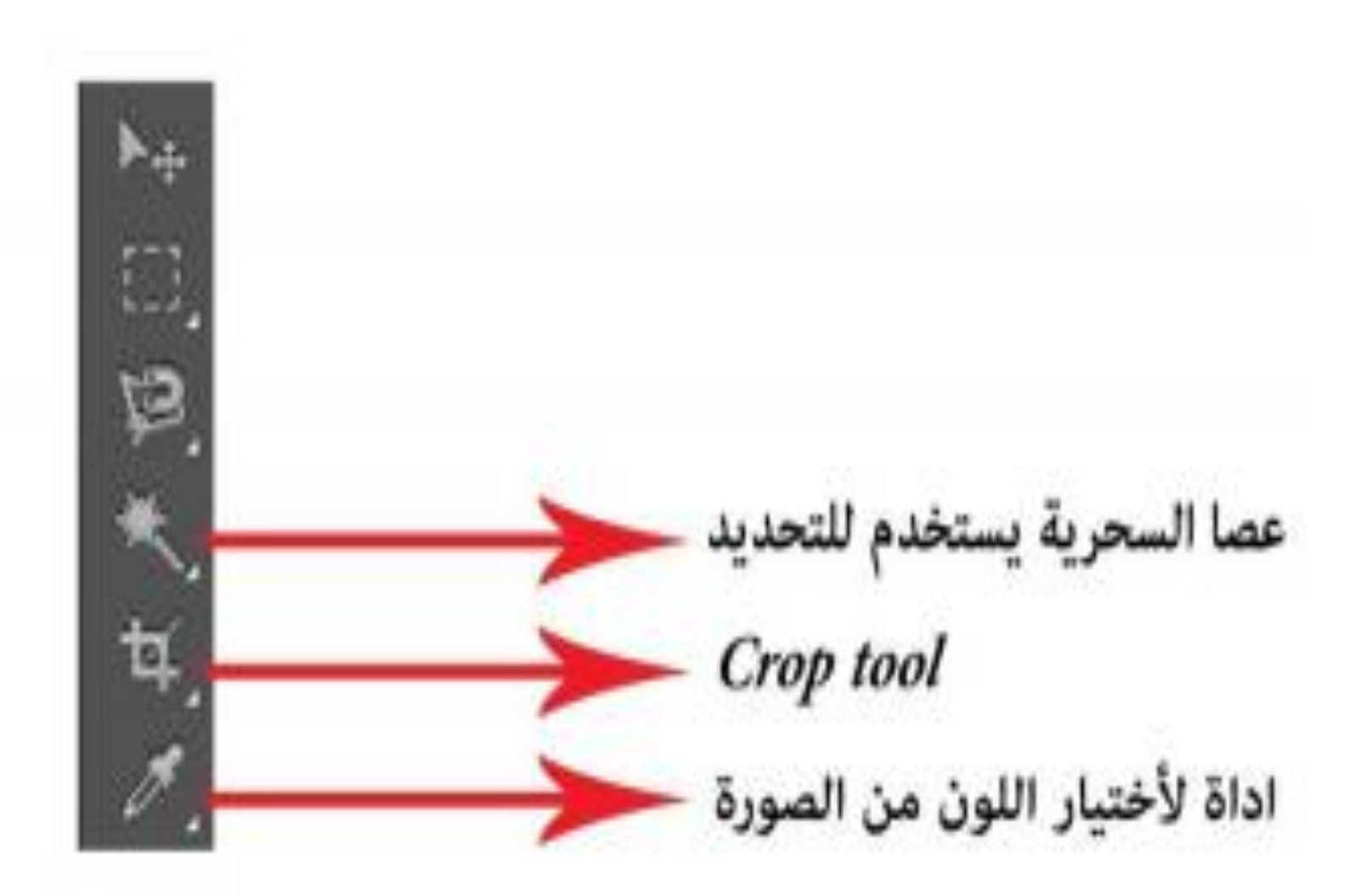

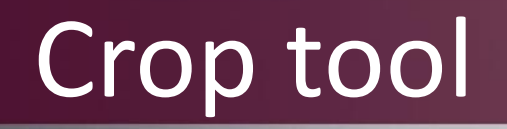

• من اهم االدوات والذي يجب احترامها ويستخدم العطاء الصورة قياسات , ويمكن استخدامها اثناء العمل على الصورة حيث تعطي قياسات الطول والعرض و الدقة وتحددها على الصورة وتضغط فيتكون لك نفس الصورة بقياسات جديدة.

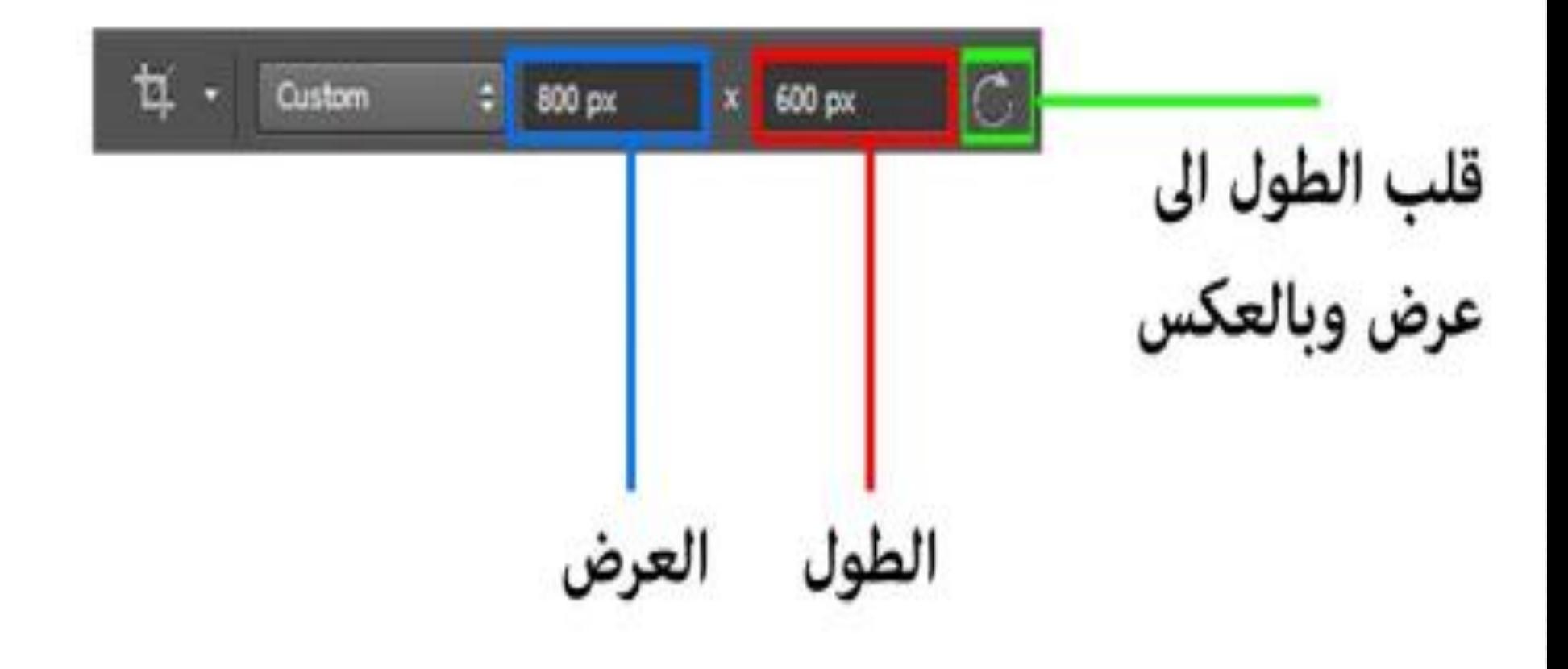

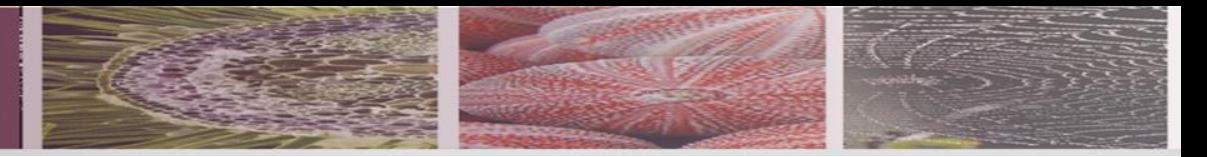

الطريقة الثانية :

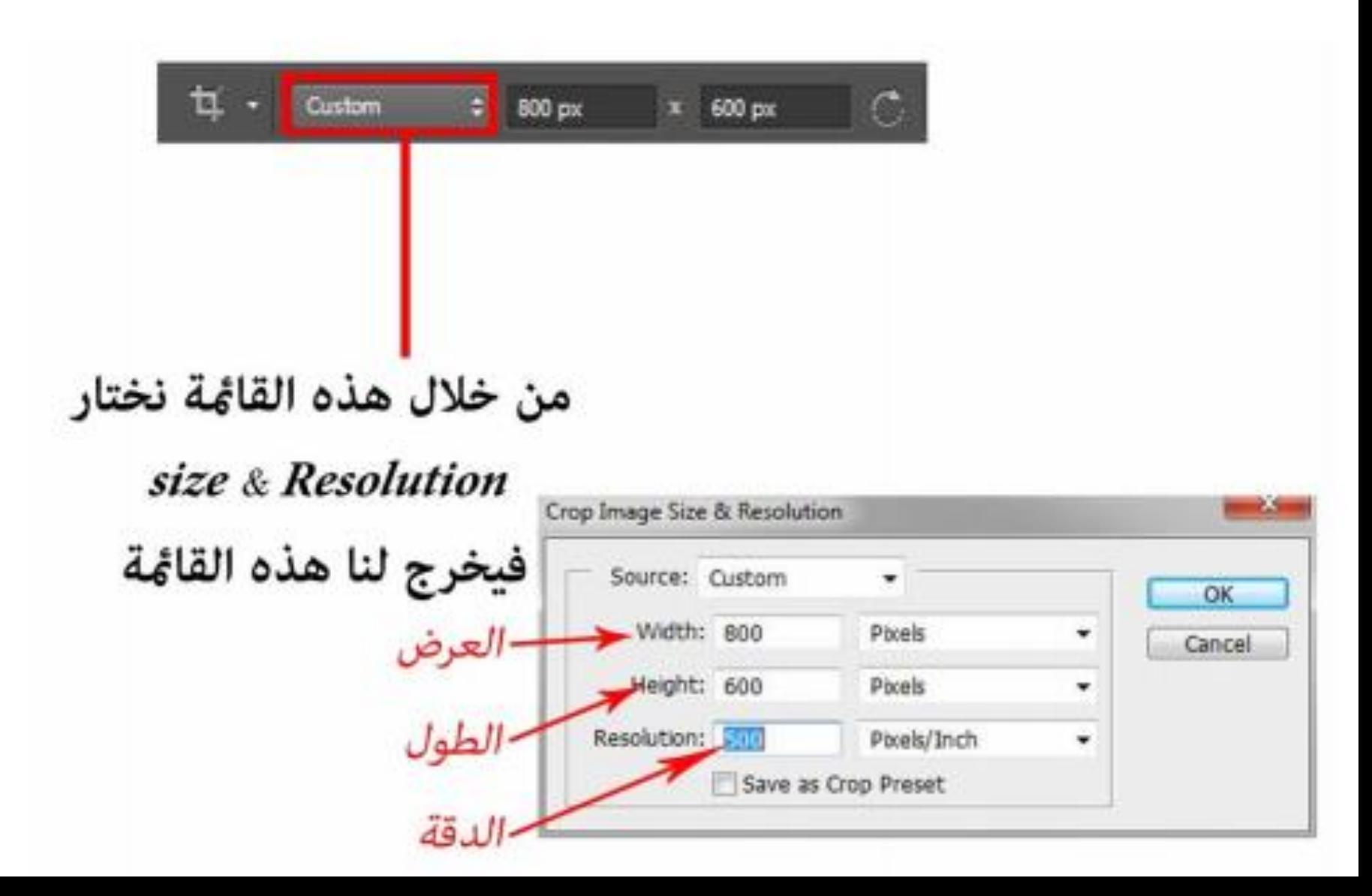

مراجع لإلفاده

- https://www.alarabimag.com/books/10186- %D9%83%D9%88%D8%B1%D8%B3- [%D9%81%D9%88%D8%AA%D9%88%D8%B4%D9](https://www.alarabimag.com/books/10186-%D9%83%D9%88%D8%B1%D8%B3-%D9%81%D9%88%D8%AA%D9%88%D8%B4%D9%88%D8%A8-CS6.html) %88%D8%A8-CS6.html
- [https://download-internet-pdf-ebooks.com/34-1-](https://download-internet-pdf-ebooks.com/34-1-library-books) library-books
- https://www.alarabimag.com/books/10186- %D9%83%D9%88%D8%B1%D8%B3- [%D9%81%D9%88%D8%AA%D9%88%D8%B4%D9](https://www.alarabimag.com/books/10186-%D9%83%D9%88%D8%B1%D8%B3-%D9%81%D9%88%D8%AA%D9%88%D8%B4%D9%88%D8%A8-CS6.html) %88%D8%A8-CS6.html

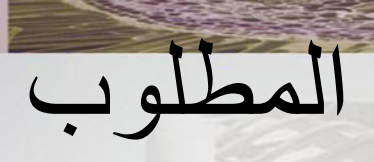

• قم بإخراج أحد المساقط األفقيه لفراغ داخلى باستخدام األدوات التي تم شرحها , باستخدام برنامج الفوتوشوب )المرحله األولي (